## **Microsoft Teams -ohjeistus; kokoukseen liittyminen**

Microsoft Teams on Microsoftin ohjelma/työkalu, jota pystyy hyödyntämään muun muassa tiimin tai organisaation jäsenten välisessä yhteydenpidossa, ja jota käyttämällä saadaan myös järjestettyä etäkokouksia. Useimmissa organisaatiossa Teams on korvannut jo aiemmin usein samaan tarkoitukseen käytetyn Skype-ohjelman.

Tämä lyhyt ohjeistus on tarkoitettu ensisijaisesti kokoukseen liittyville henkilöille, joilla ei ole ohjelmaa omalla koneellaan, ja joilla ei ole ennalta kokemusta Teams-kokouksista. Ohjeistus on suuntaa-antava, ja koneesta/nettiselaimesta riippuen Teams-näkymä verkkoselaimessa voi vaihdella.

Yksityiskohtaiset, perusteelliset ohjeet Microsoft Teams -ohjelmiston käyttöön, kokousten perustamiseen, järjestämiseen yms. löytyvät [Microsoftin sivuilta](https://support.office.com/fi-fi/article/kokoukset-teamsissa-e0b0ae21-53ee-4462-a50d-ca9b9e217b67) 

## KUINKA LIITYT KOKOUKSEEN?

1. Sinun ei tarvitse ladata tietokoneellesi Microsoft Teams -ohjelmaa, jotta pystyt osallistumaan ja liittymään Teamsin kautta järjestettäviin kokouksiin. Tarvitset osallistuaksesi vain toimivan nettiyhteyden/verkkoselaimen

(Jos kuitenkin haluat, saat ladattua Teams -ohjelman koneellesi ilmaiseksi muun muassa täältä -> [https://teams.microsoft.com/downloads\)](https://teams.microsoft.com/downloads)

Liittyäksesi Teams-kokoukseen sinun pitää avata Teams-kokouslinkki, jonka kautta pääset liittymään kokoukseen.

Olet saattanut saada tämän kokouslinkin sähköpostin kalenterikutsun kautta; kun avaat sähköpostikalenterissasi kokouskutsun, Teams-kokouslinkki on kohdassa "Liity Microsoft Teams kokoukseen (katso kuva alta).

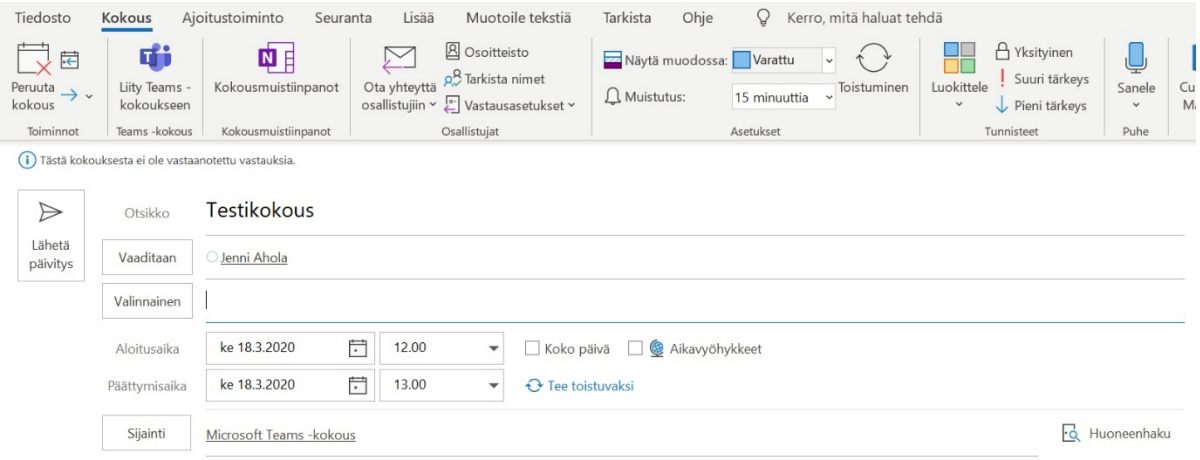

## Liity Microsoft Teams - kokoukseen

Lisätietoja Teamsista | Kokousasetukset

Painamalla tätä "Liity Microsoft Teams -kokoukseen" pääset eteenpäin kokoukseen.

Linkki kokoukseen voidaan jakaa myös puhtaana linkkinä; silloin alla olevan testikokouksen linkki näyttäisi tältä:

[https://teams.microsoft.com/l/meetup-](https://teams.microsoft.com/l/meetup-join/19%3ameeting_ODc4ZGJlN2MtZWUxNi00NjY0LTg3NzEtNjZhOTUwNzMxMjdi%40thread.v2/0?context=%7b%22Tid%22%3a%2223f11f81-c30d-45c8-8a04-2e08878eabac%22%2c%22Oid%22%3a%2229661518-0bd7-41c2-8edf-03b98e8a9b88%22%7d)

[join/19%3ameeting\\_ODc4ZGJlN2MtZWUxNi00NjY0LTg3NzEtNjZhOTUwNzMxMjdi%40thread.v2/0?context=](https://teams.microsoft.com/l/meetup-join/19%3ameeting_ODc4ZGJlN2MtZWUxNi00NjY0LTg3NzEtNjZhOTUwNzMxMjdi%40thread.v2/0?context=%7b%22Tid%22%3a%2223f11f81-c30d-45c8-8a04-2e08878eabac%22%2c%22Oid%22%3a%2229661518-0bd7-41c2-8edf-03b98e8a9b88%22%7d) [%7b%22Tid%22%3a%2223f11f81-c30d-45c8-8a04-2e08878eabac%22%2c%22Oid%22%3a%2229661518-](https://teams.microsoft.com/l/meetup-join/19%3ameeting_ODc4ZGJlN2MtZWUxNi00NjY0LTg3NzEtNjZhOTUwNzMxMjdi%40thread.v2/0?context=%7b%22Tid%22%3a%2223f11f81-c30d-45c8-8a04-2e08878eabac%22%2c%22Oid%22%3a%2229661518-0bd7-41c2-8edf-03b98e8a9b88%22%7d) [0bd7-41c2-8edf-03b98e8a9b88%22%7d](https://teams.microsoft.com/l/meetup-join/19%3ameeting_ODc4ZGJlN2MtZWUxNi00NjY0LTg3NzEtNjZhOTUwNzMxMjdi%40thread.v2/0?context=%7b%22Tid%22%3a%2223f11f81-c30d-45c8-8a04-2e08878eabac%22%2c%22Oid%22%3a%2229661518-0bd7-41c2-8edf-03b98e8a9b88%22%7d)

Tällaista linkkiä voi siis jakaa esim. sähköpostitse kaikille kokouksiin osallistujille, ja tätä linkkiä painamalla osallistujat pääsevät osallistumaan kokoukseen.

2. Kun olet painanut joko kalenterikutsussa tai muuta kautta tullutta linkkiä, avautuu seuraavanlaisen näköinen nettisivunäkymä (kuva alla).

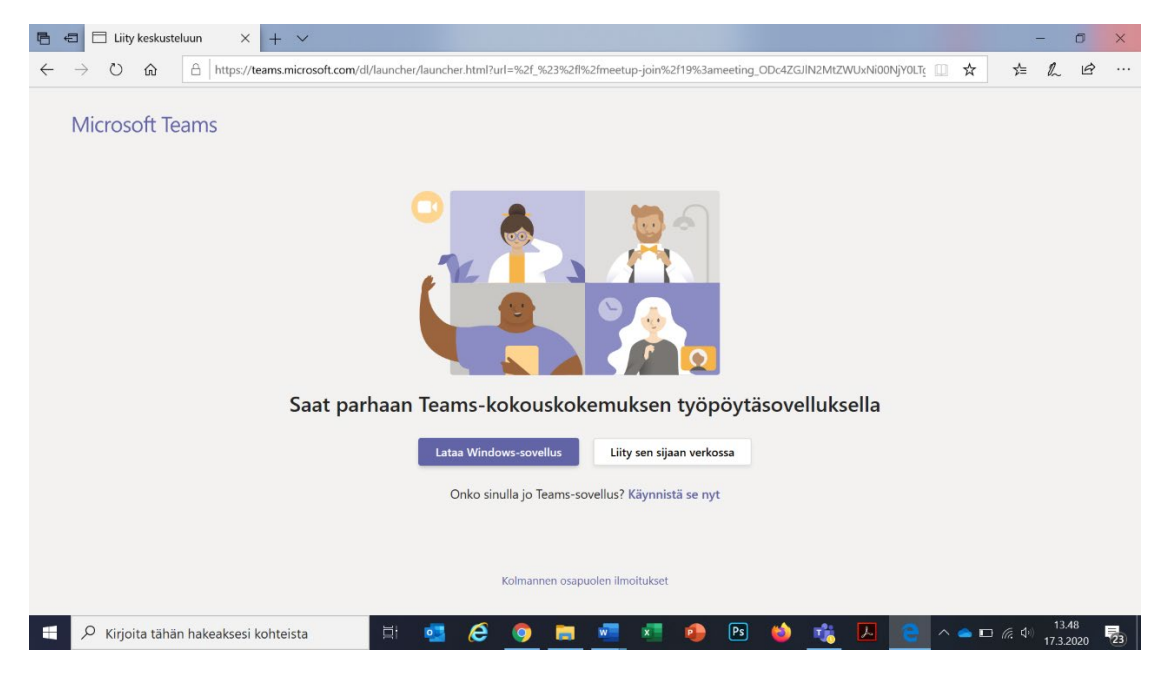

Teams siis ehdottaa sinua joko

- 1. Lataamaan Windows -sovelluksen TAI
- 2. Liity sen sijaan verkossa.

Paina siis kohtaa 2. -> "Liity sen sijaan verkossa".

Tämän jälkeen aukeaa uusi näkymä, joka näyttää seuraavanlaiselta

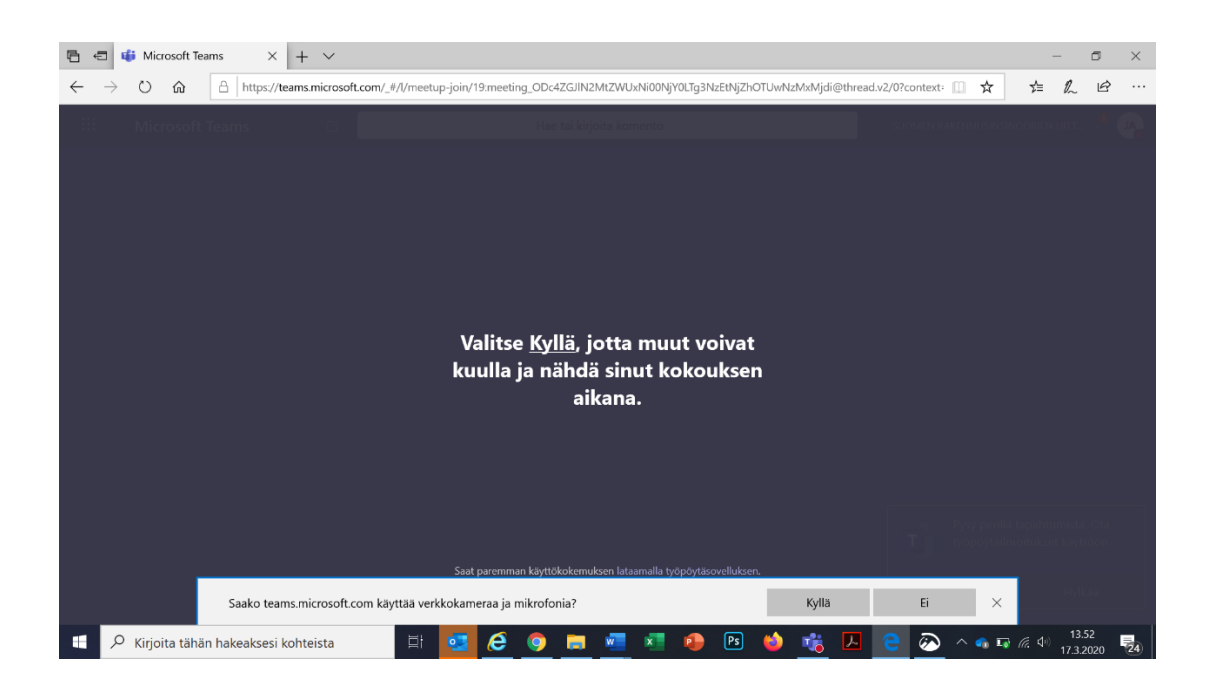

Teams kysyy, saako sinut nähdä ja kuulla kokouksen aikana. Tässä vaiheessa kannattaa antaa tälle lupa (kokouksen aikana pystyt sulkemaan tarpeen tullen mikrofonin ja kameran omassa päässäsi)

Saattaa olla, että tässä vaiheessa (kokouksen järjestäjän kokousasetuksista riippuen) Teams -pyytää sinua myös tässä vaiheessa kirjoittamaan nimesi ennen kuin liityt kokoukseen.

Tämän jälkeen (kokousasetuksista riippuen) avautuu seuraavanlaisen tapainen näkymä (kuva alla), jossa kokoukseen liittyäksesi joudut painamaan keskeltä "Liity nyt-painiketta". Liity nyt -painikkeen alla ovat kuvakkeet mikrofonille ja videolle. Alla olevassa esimerkissä on sallittu mikrofoni (liilalla värillä oikealle täpätty painike), mutta ei videonäkymää (mustalla näkyvä vasemmalle täpätty painike). Voit siis ennen kokoukseen liittymistä valita vielä haluatko, että muut osallistujat kuulevat äänesi kokouksessa, tai näkevät sinut tietokoneesi kameran kautta (jos koneessasi on tällainen kamera).

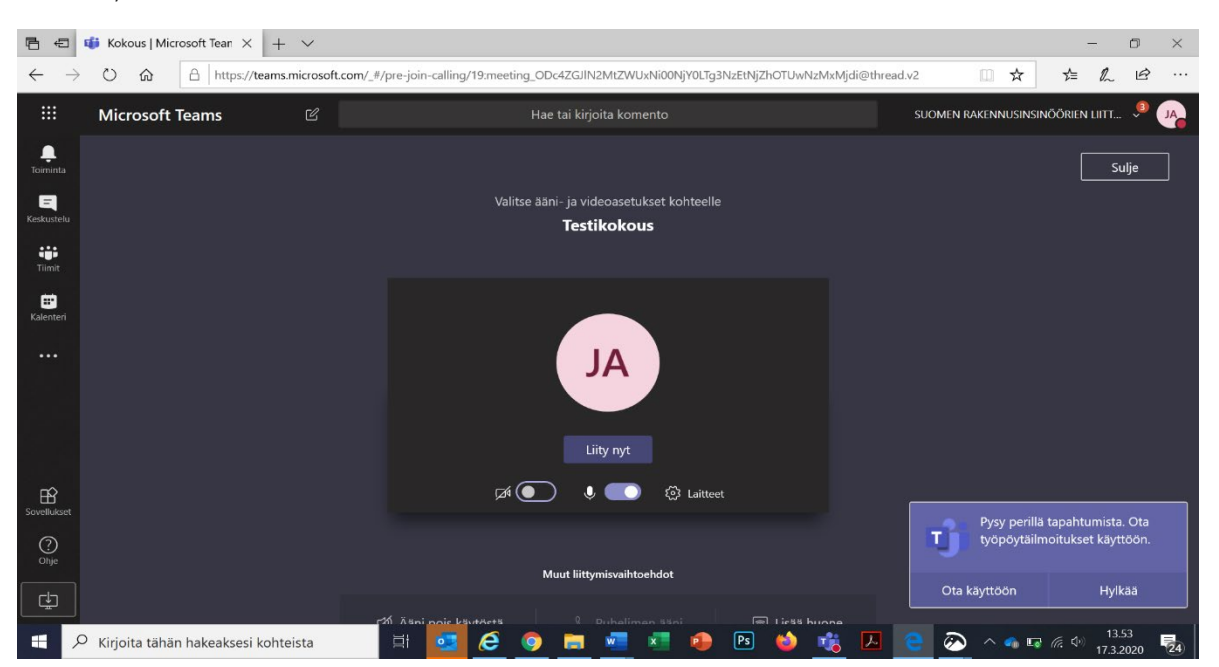

"Liity nyt" -painikkeen avulla pääset mukaan kokoukseen. Tämän jälkeen avautuu kokousnäkymä, joka näyttää suunnilleen seuraavanlaiselta:

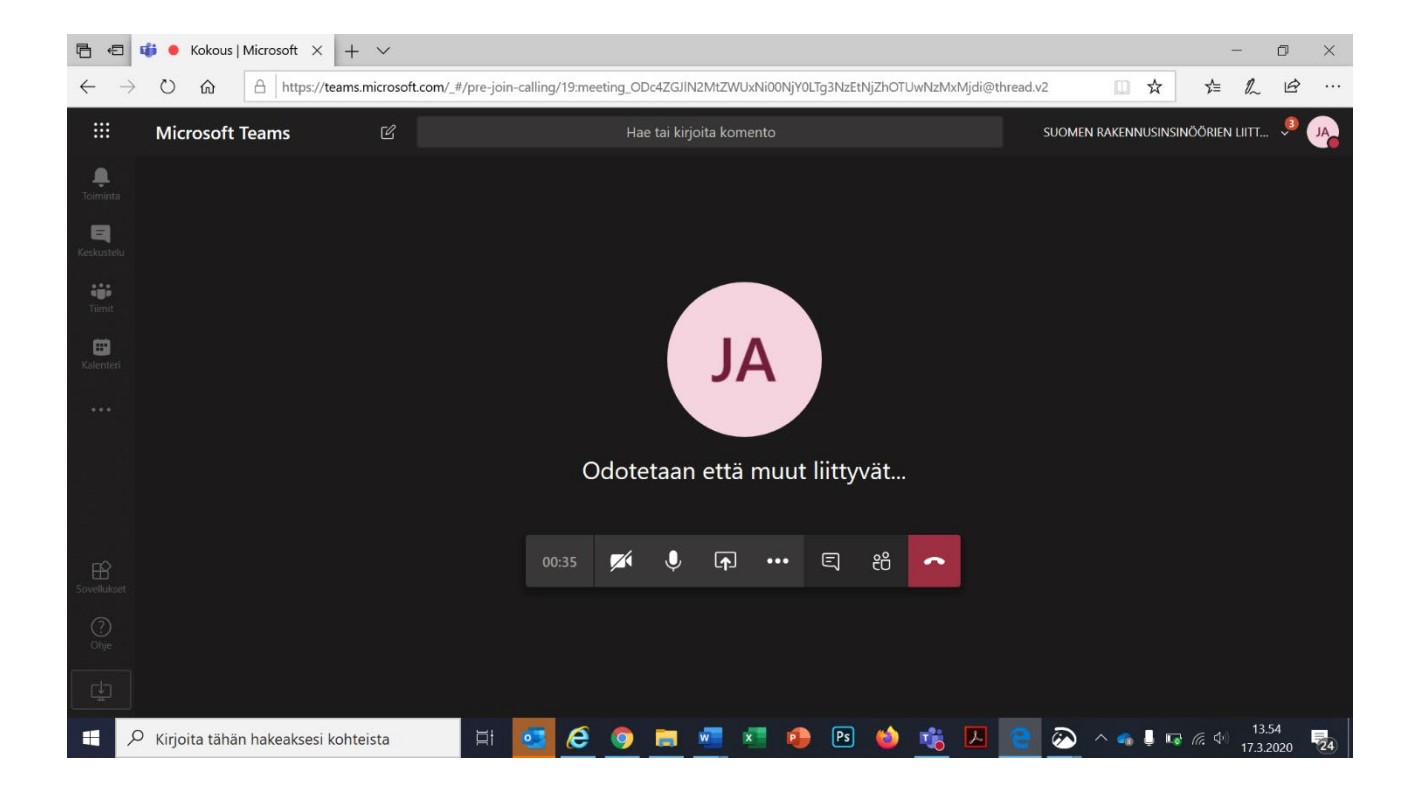

Tässä kokousnäkymässä näet esimerkiksi muiden osallistujien nimet/nimikirjaimet (yllä olevassa esimerkissä kokouksessa mukana olleen Jenni Aholan nimikirjaimet).

Kun viet hiiren osoittimen tässä kokousnäkymässä keskelle, avautuu yllä olevassa kuvassa oleva valikkorivi, jossa näkyy esim. kokouksen kesto (yllä olevassa kuvassa näkyy, että kokous on kestänyt 35 sekuntia), sekä erilaisia painikkeita. Esimerkiksi mikrofonin näkyisestä painikkeesta voit laittaa oman mikrofonisi päälle/pois, jos haluat muuttaa sitä, kuulevatko muut kokouksen osallistujat sinua. Mikrofonin näköisen kuvakkeen oikealla puolella olevasta painikkeesta (painike, jossa neliö, ja nuoli ylöspäin) painamalla pystyt jakamaan kokouksessa materiaaleja (esim. näyttämään muille kokouksen osallistujille materiaaleja koneeltasi, kuten Powerpoint-esityksiä).

Painamalla valikkorivin oikeanpuolimmaista painiketta (punainen luuri) lopetat kokouspuhelun ja lähdet ulos kokouksesta.

Jos sinulla on ongelmia Teams-kokouksen liittymisessä, tai olet esimerkiksi ensimmäistä kertaa luomassa tällaista kokousta, voit olla yhteydessä RILiin [jenni.ahola@ril.fi,](mailto:jenni.ahola@ril.fi) puh. 050 408 0990 ja [mari.rantamaki@ril.fi,](mailto:mari.rantamaki@ril.fi) puh. 050 331 5352

Suosittelemme tutustumaan myös tarpeen tullen ohjelman perusteellisiin ohjeisiin [Microsoftin](https://support.office.com/fi-fi/article/kokoukset-teamsissa-e0b0ae21-53ee-4462-a50d-ca9b9e217b67)  [sivuilla](https://support.office.com/fi-fi/article/kokoukset-teamsissa-e0b0ae21-53ee-4462-a50d-ca9b9e217b67)